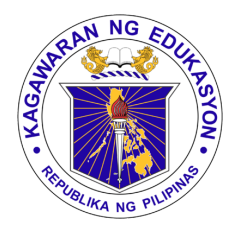

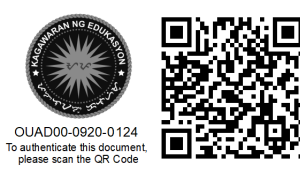

Republika ng Pilipinas

## Kagawaran ng Edukasyon

Tanggapan ng Pangalawang Kalihim

## **OUA MEMO 00-0920-0124 MEMORANDUM**

15 September 2020

## For: **Regional and Division Offices Schools and Learning Centers**

Subject: **DATA GATHERING ON PREFERRED MOBILE INTERNET NETWORK PROVIDER**

The Department of Education is preparing for **the provision for monthly connectivity and communications expense** from the major telecommunications companies for employees across the Department.

In order to qualify for the provision for connectivity and communications expense and to determine the appropriate quantities, **all regional, division and school employees (teaching and non-teaching) are tasked to register and update their information in DepEd Commons** in accordance with OUA Memo 00-0820-0083 by:

- 1. Logging in to your respective deped.gov.ph email
- 2. Confirming the DepEd Commons Account Activation
- 3. Updating all the information including your mobile number, current mobile service provider, and preferred mobile service provider, which are required fields
- 4. Clicking submit.

Attached herewith is Annex A: DepEd Commons Account Activation Guide. **Deadline of registration will be on 21 September 2020** at 12:00 noon. **Only those who have registered and activated their accounts will be qualified** as beneficiaries of the connectivity and communications expense

For queries regarding DepEd Commons account activation, contact [commons.helpdesk@deped.gov.ph.](mailto:commons.helpdesk@deped.gov.ph) For queries regarding DepEd email address issuance , contact your respective Information Technology Officers (for School, DO and RO personnel) and [support.accounts@deped.gov.ph](mailto:support.accounts@deped.gov.ph) (for CO Personnel).

For immediate and appropriate action.

 **ALAIN DEL B. PASCUA** Undersecretary

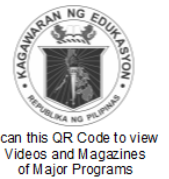

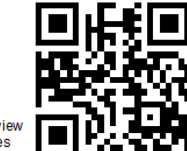

**Office of the Undersecretary for Administration (OUA)** *[Administrative Service (AS), Information and Communications Technology Service (ICTS), Disaster Risk Reduction and Management Service (DRMMS), Bureau of Learner Support Services (BLSS), Baguio Teachers Camp (BTC), Central Security & Safety Office (CSSO)]*

Department of Education, Central Office, Meralco Avenue, Pasig City Rm 519, Mabini Bldg; Mobile: +639260320762; Tel: (+632) 86337203, (+632) 86376207 Email: [usec.admin@deped.gov.ph;](mailto:usec.admin@deped.gov.ph) Facebook/Twitter @depedtayo

## **ANNEX A: DEPED COMMONS ACCOUNT ACTIVATION WORKFLOW**

1. Access your DepEd email and check inbox for an email with subject **"Your DepEd Commons account is created and needs to be activated!"** as shown in *Fig. 1*  below.

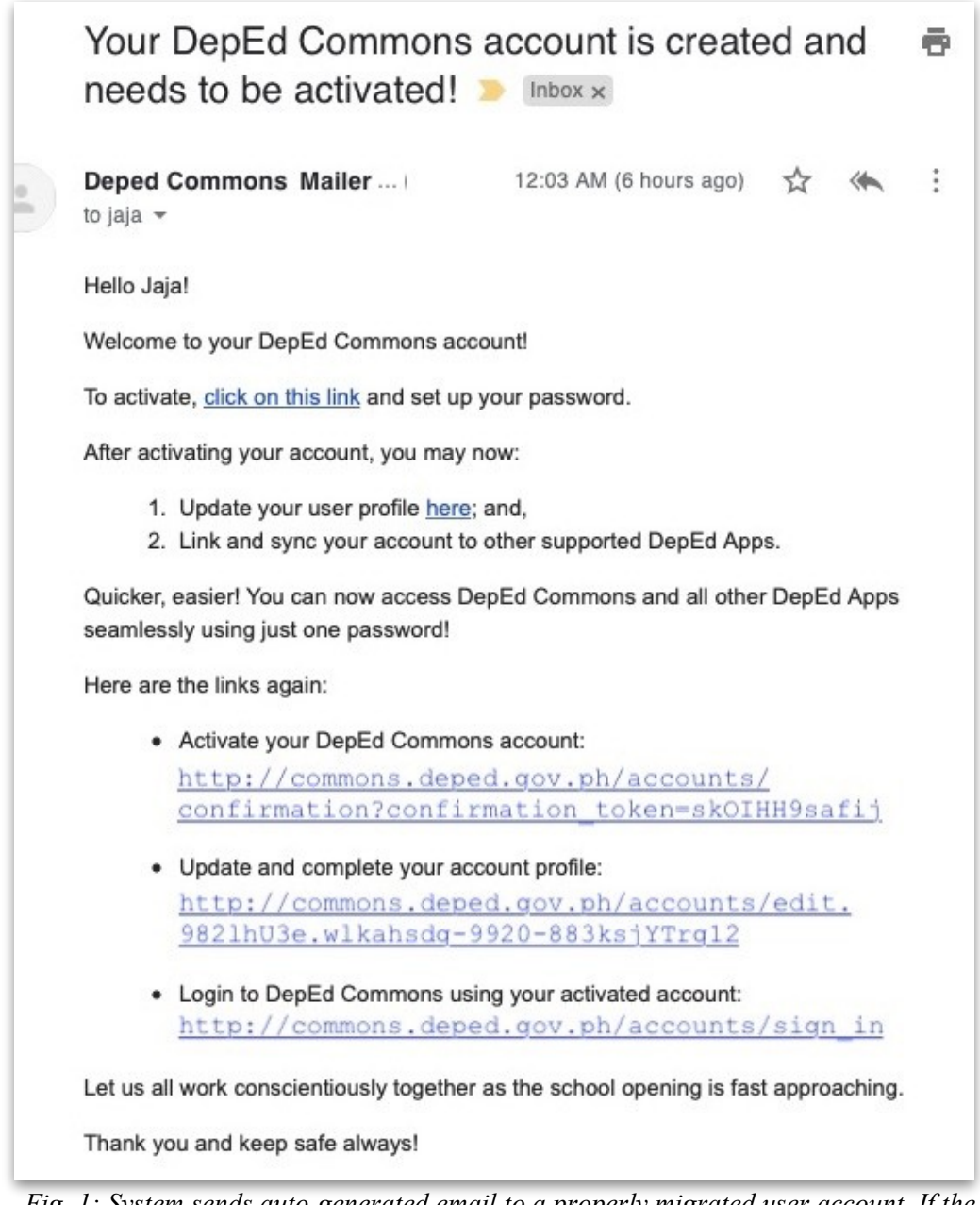

*Fig. 1: System sends auto-generated email to a properly migrated user account. If the pre-registered email is unique, active, and working, user receives a similar email as above.*

**2.**For security, ensure that the email was sent from **"DepEd Commons Mailer [<deped-commons@mg.deped.gov.ph>"](mailto:deped-commons@mg.deped.gov.ph)**

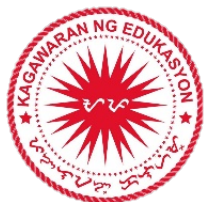

- 3. Click the appropriate link to activate your DepEd Commons account. You will be redirected to a page to set up your new password and confirm it. Click "Change my password" to save your updated password as shown in *Fig. 2*. After confirming changes, you will be automatically logged in to your DepEd Commons portal.
- 4. Once logged in, access your profile page. This can be done by:
	- (a) going back to the activation email and clicking the "Update and complete your account profile" link, OR,
	- (b) on the DepEd Commons account menu, click the user link as shown in *Fig. 3*.
- 5. Review and update your profile page ensuring that all information are current. When updating, take note of the following options (see *Fig. 4*):
	- (a) Select if main and current designation is either a Teaching or a Non-teaching position.

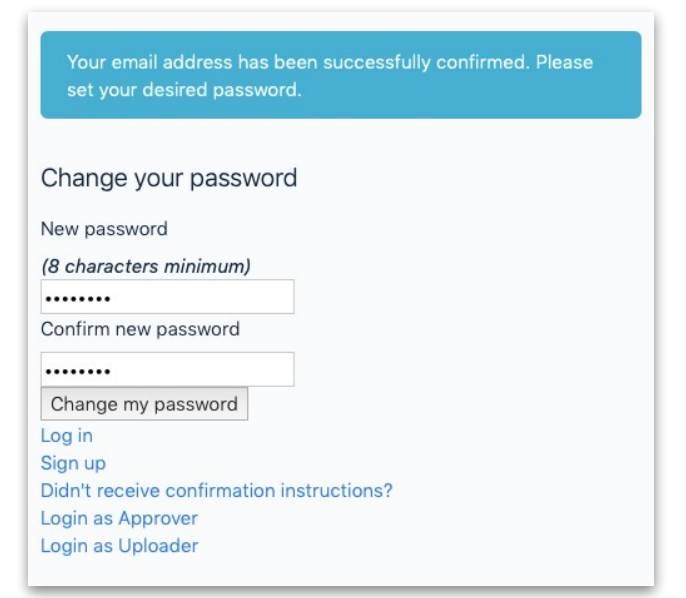

*Fig. 2: Activation page displays alert that "Your email address has been successfully confirmed." Setting up a password fully activates account.*

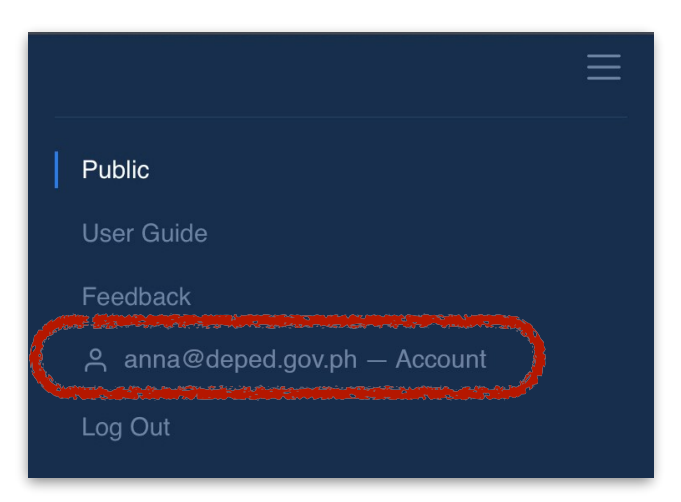

*Fig. 3: From the DepEd Commons menu, clicking the user account link directs to the update profile page, too.*

- (b) Under **School** selection and if not assigned to a specific school, select "click here" to toggle on selecting only the geographic unit where you are assigned.
- (c) When done, click "Update".
- 6. To access or log back in to DepEd Commons using activated account, go to https: commons.deped.gov.ph/accounts/sign\_in.

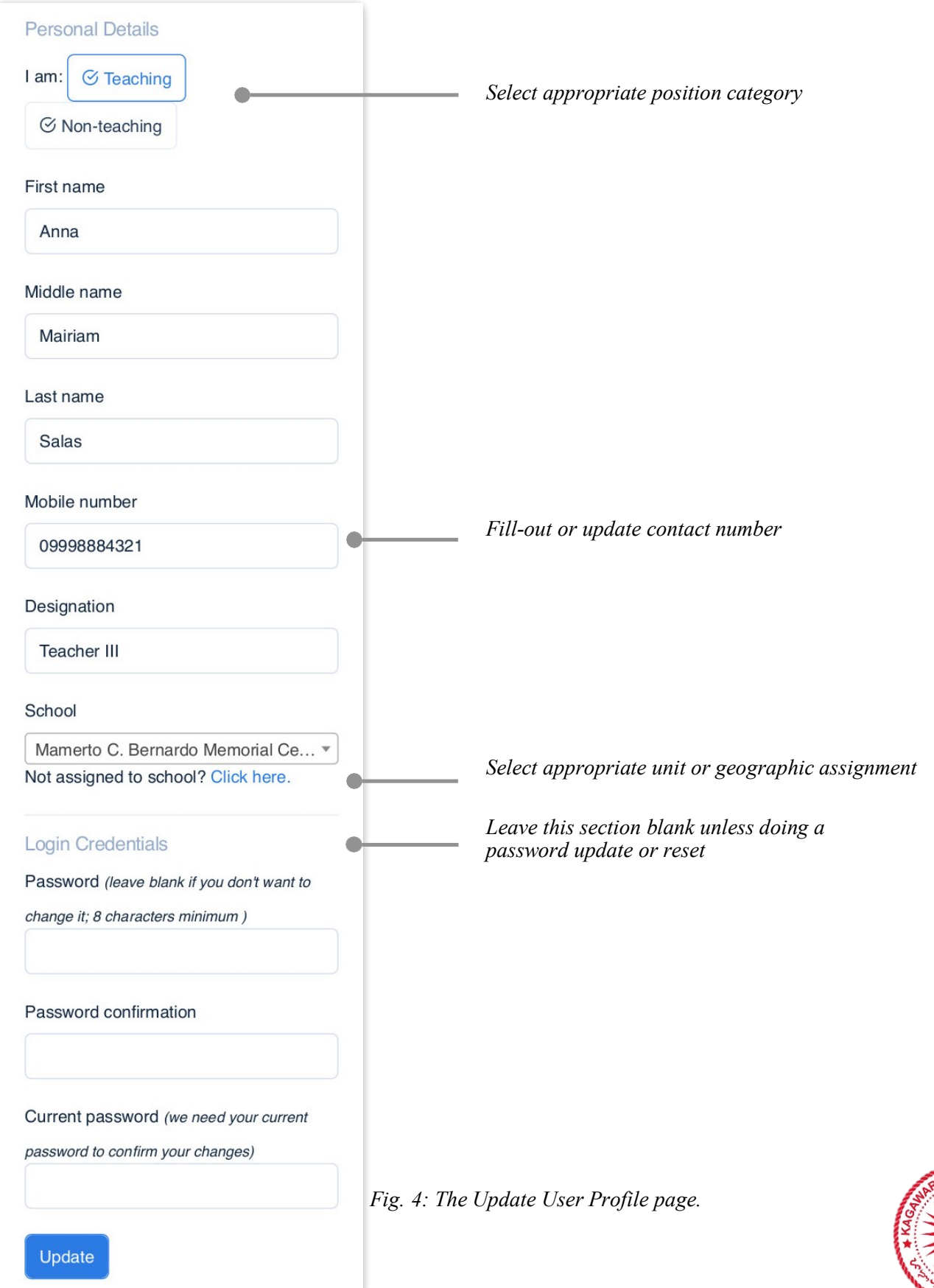

**NG**